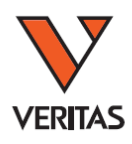

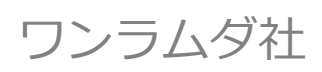

# HLA Fusion 4.3 インストールマニュアル

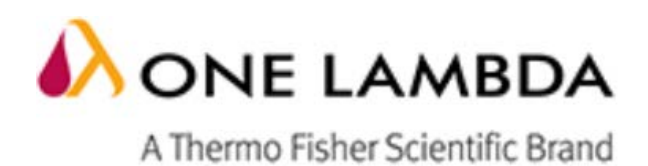

## HLA Fusion4.3 インストールマニュアル

## <span id="page-1-0"></span>目次

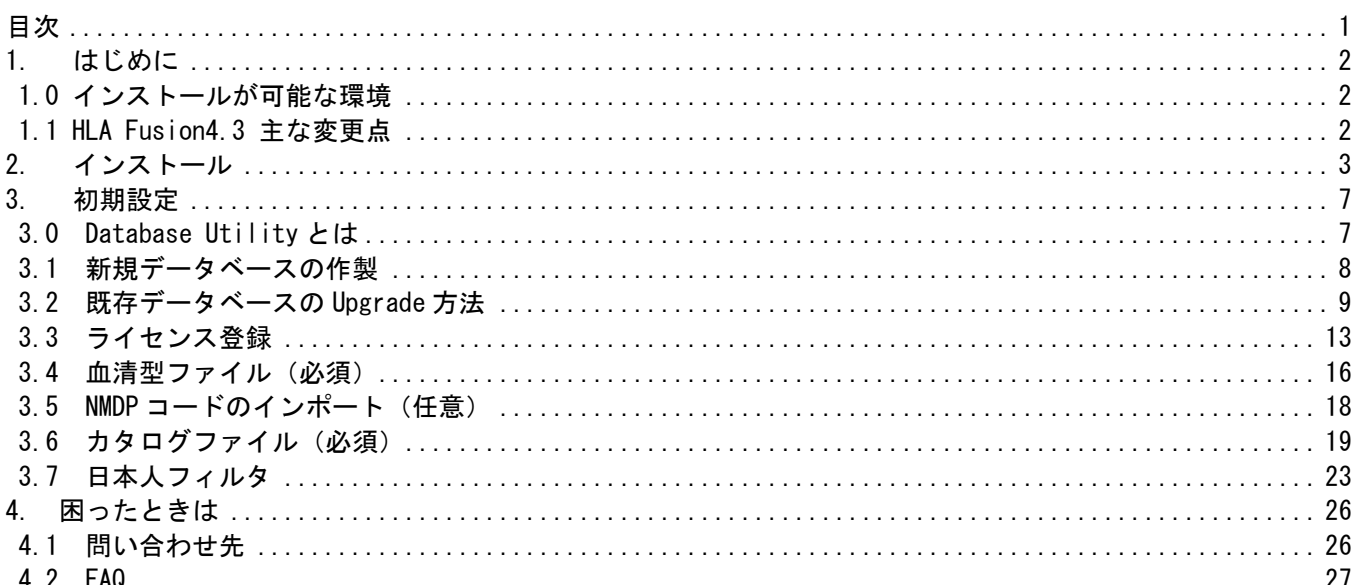

## <span id="page-2-0"></span>1. はじめに

#### <span id="page-2-1"></span>1.0 インストールが可能な環境

HLA Fusion4.3 をインストールする際、過去の Fusion がインストール済みでも問題ありません。 過去の HLA Fusion に 4.3 が上書きされることはありません。 HLA Fusion4.2 をインストール後 4.3 へアップデートが必要です。

HLA Fusion 4.3 は以下のコンピューター環境に対応しております。インストール前にご確認ください。

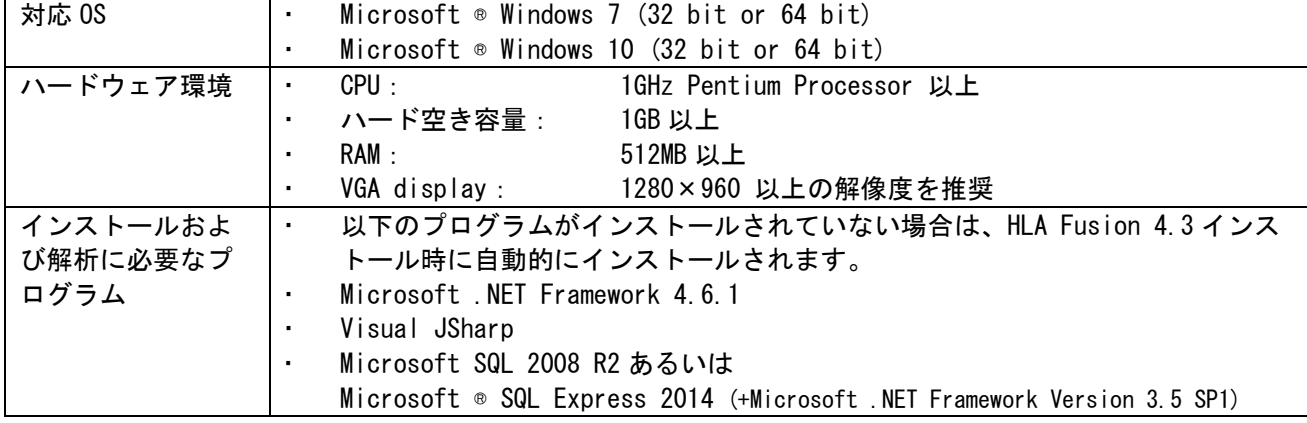

## <span id="page-2-2"></span>1.1 HLA Fusion4.3 主な変更点

・Windows10 に対応

・MatchMaker 追加

#### \*参考\*

・HLA Fusion4.3 で新しくデータベースを作成する

インストール(P3) ↓ データベースの作製(P8) ↓ 各種ファイルの更新(P16)

初期設定から設定をお願いします。 解析に必要なファイルデータベース作成後にインポート してください。

#### ・Fusion2.0~4.2 で使用していたデータベースをそのまま使用

インストール(P3) ↓ データベースのバックアップ・アップグレード(P9)  $\downarrow$ 各種ファイルの更新(P16)

今まで使っていた HLA Fusion の設定をその まま反映させたい場合はこちらです。

## <span id="page-3-0"></span>2. インストール

1. インストール CD を PC に入れ、HLA Fusion 4. 2 のアイコン │ ▲ HLA Fusion 4.2 │クリックし、インス トールを開始します。

2. インストールおよび解析に必要なプログラムがインストールされていない場合、必要なファイルを自 動的に検出しインストールをします。Install→Yes とクリックして下さい。

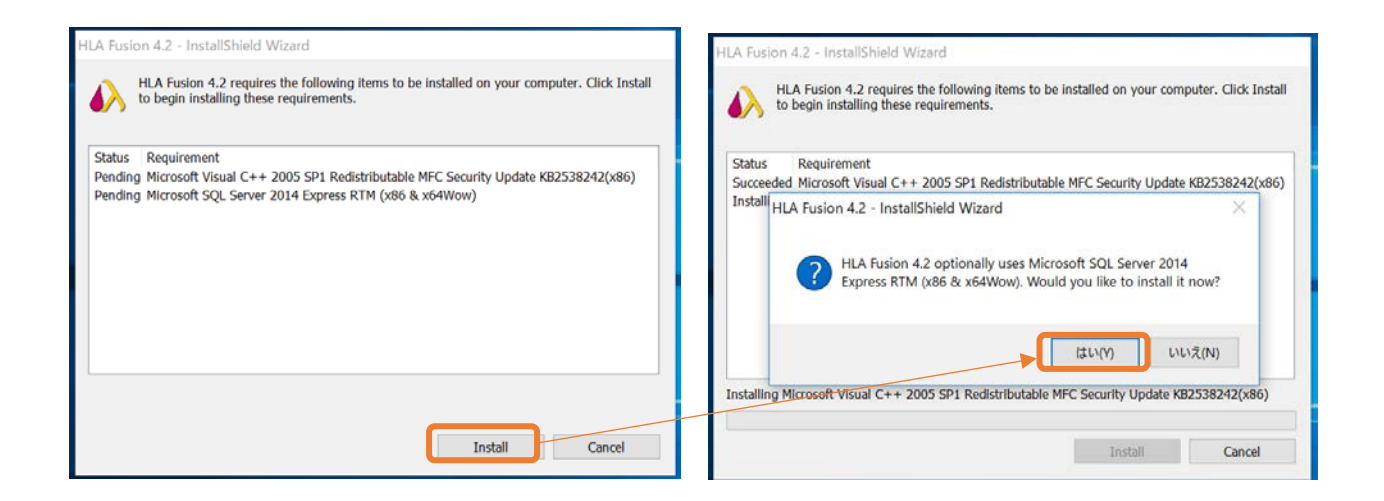

3. インストールが始まりますので、完了するまでお待ちください。

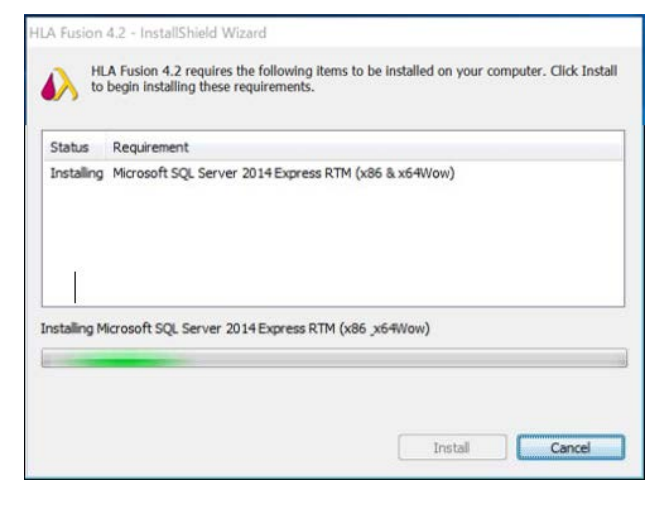

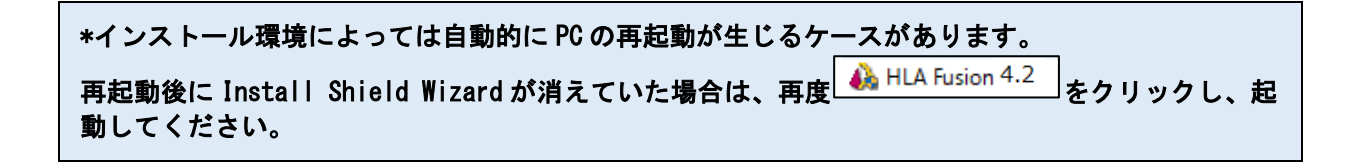

4. 続いて、HLA Fusion 本体のインストールが始まります。

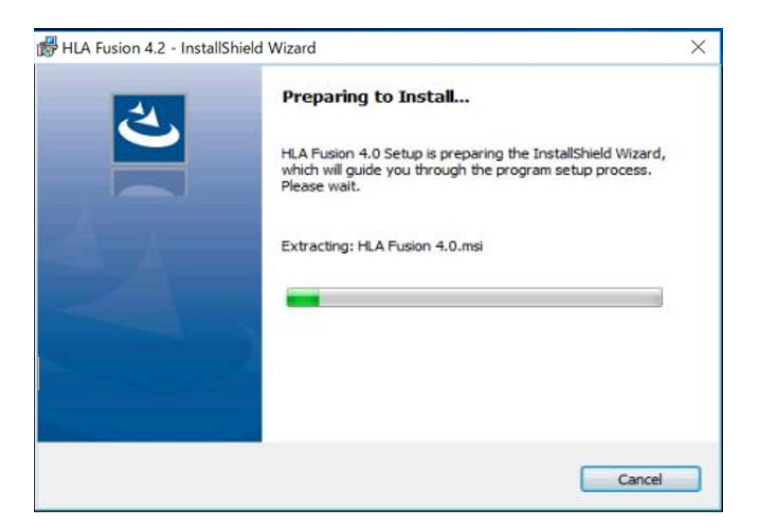

Next→I accept…(利用規約に同意します)を選択し、Next を選択します。

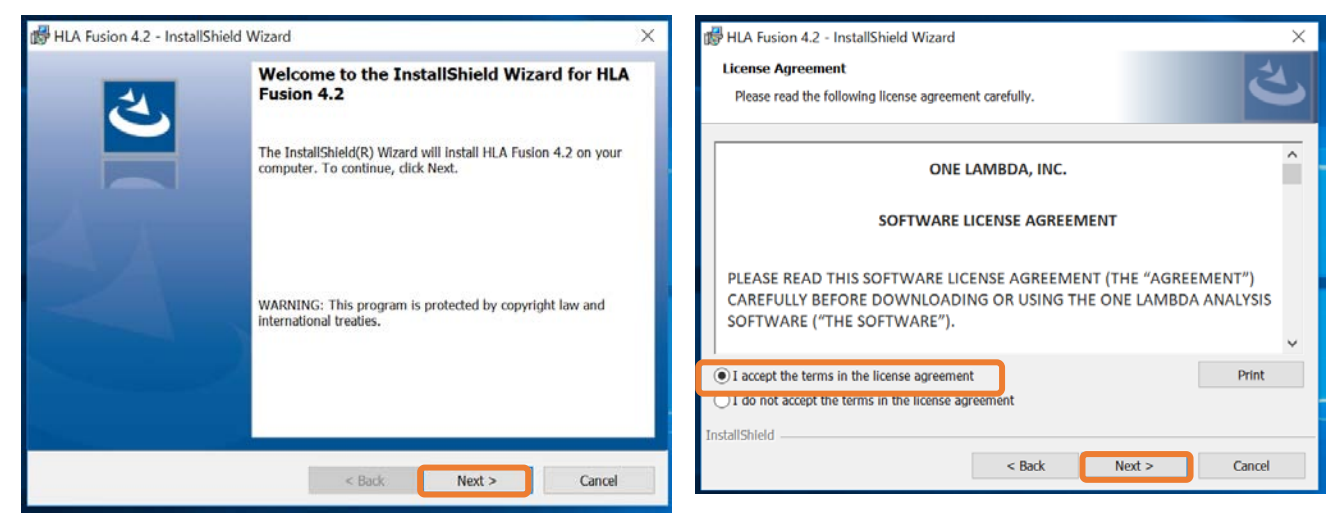

5. 保存先のフォルダは変更せず、そのまま Next をクリックします。次の Setup type も Complete のま ま変更せず Next をクリックします。

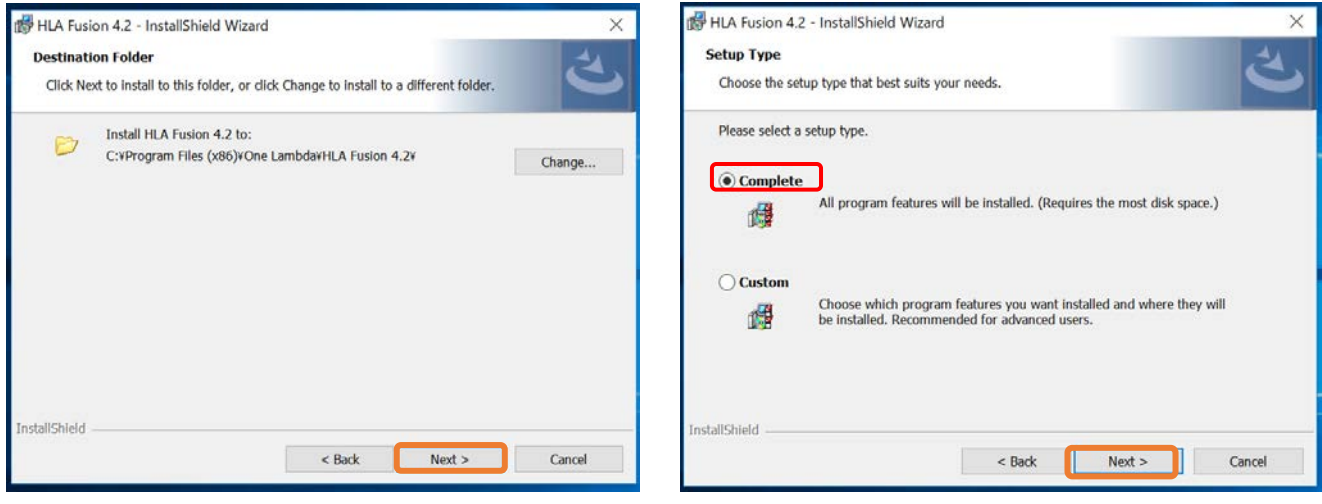

6. インストールの準備が整いましたので Install をクリックします。終了後、Finish をクリックしま す。

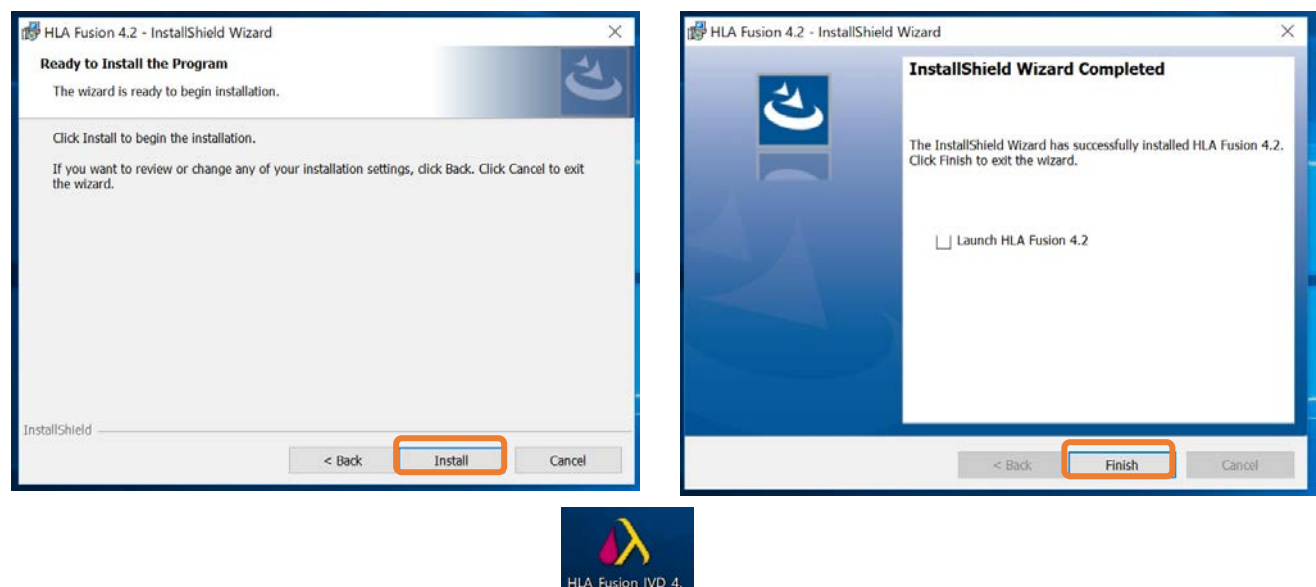

- المس HLA Fusion4.3 へアップデートするために HLA Fusion JVD.4.<br>7. HLA Fusion4.3 へアップデートするために المحتمدة و をクリックします。
- 8. 下記画面が表示されましたら Update をクリックするとインストールが開始され、自動的に終了します。

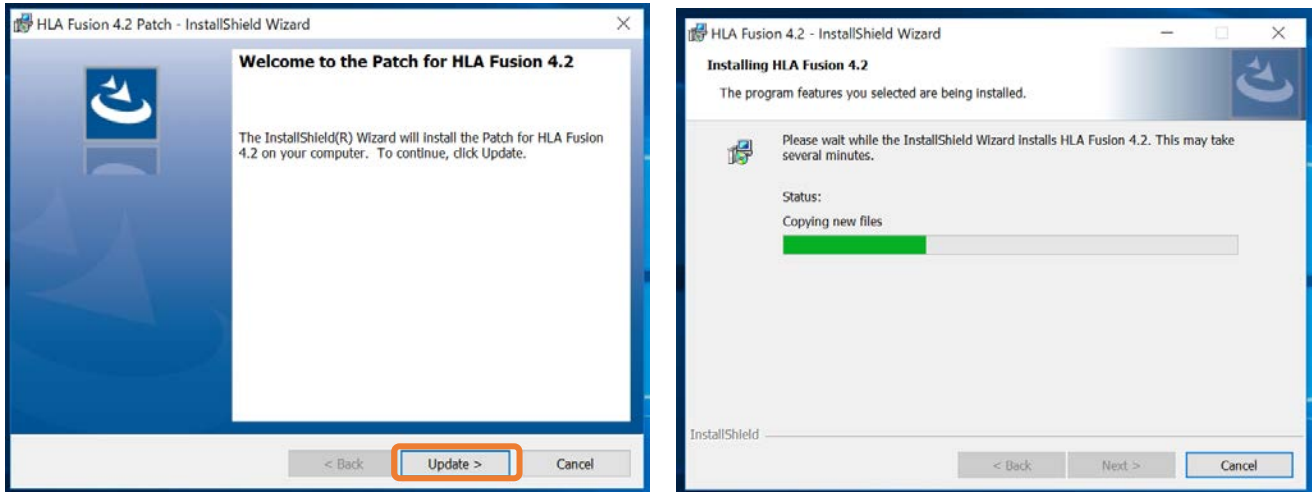

- 9. デスクトップのショートカットは 4.2 のままですので 4.3 に変更してください。
- 10. インストールが正常に終了したことを確認するために、下記フォルダを開きます。

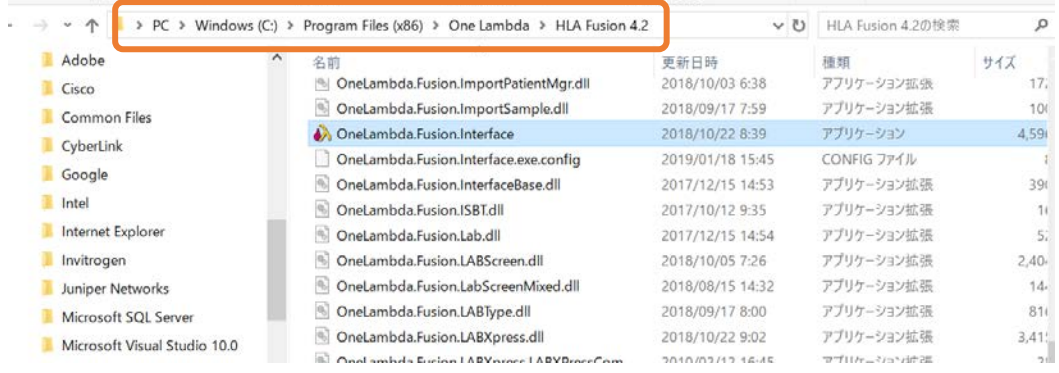

ver 1.0 5 / 28 株式会社ベリタス

11. OneLambda.Fusion.Interface.exe を右クリックし、プロパティをクリックします。

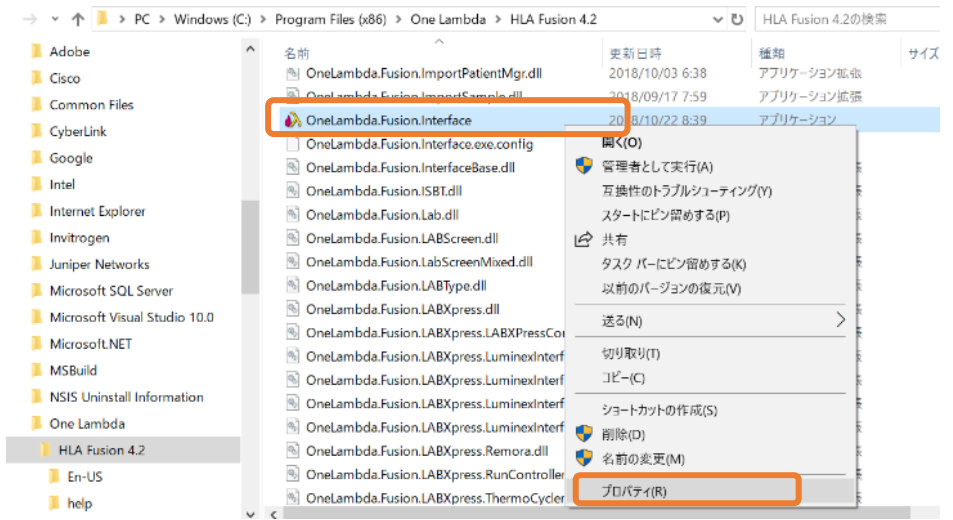

12. 製品バージョンが 4.3 と表示されておりましたら、インストールは正常に終了しています。

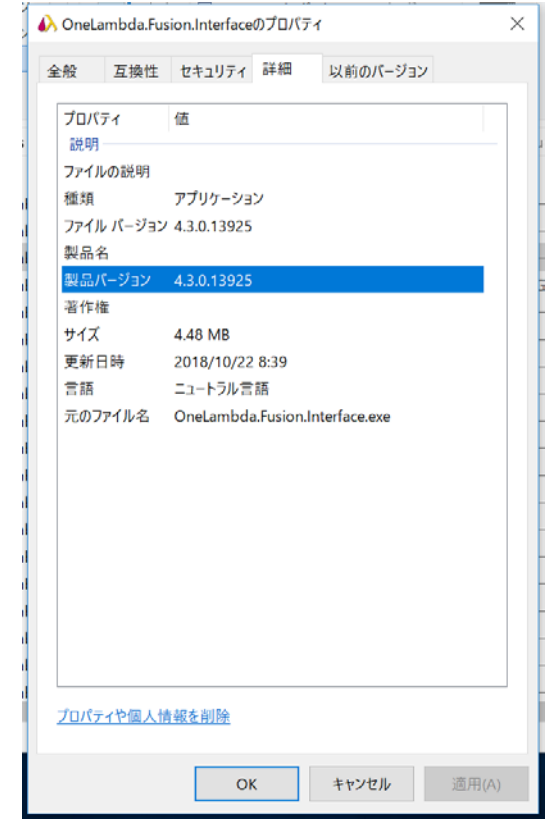

## <span id="page-7-0"></span>3. 初期設定

## <span id="page-7-1"></span>3.0 Database Utility とは

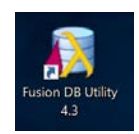

**Database Utility では Fusion DB Utility**<br>
Fusion のデータベース作製、変更、バックアップの作製等を行います。

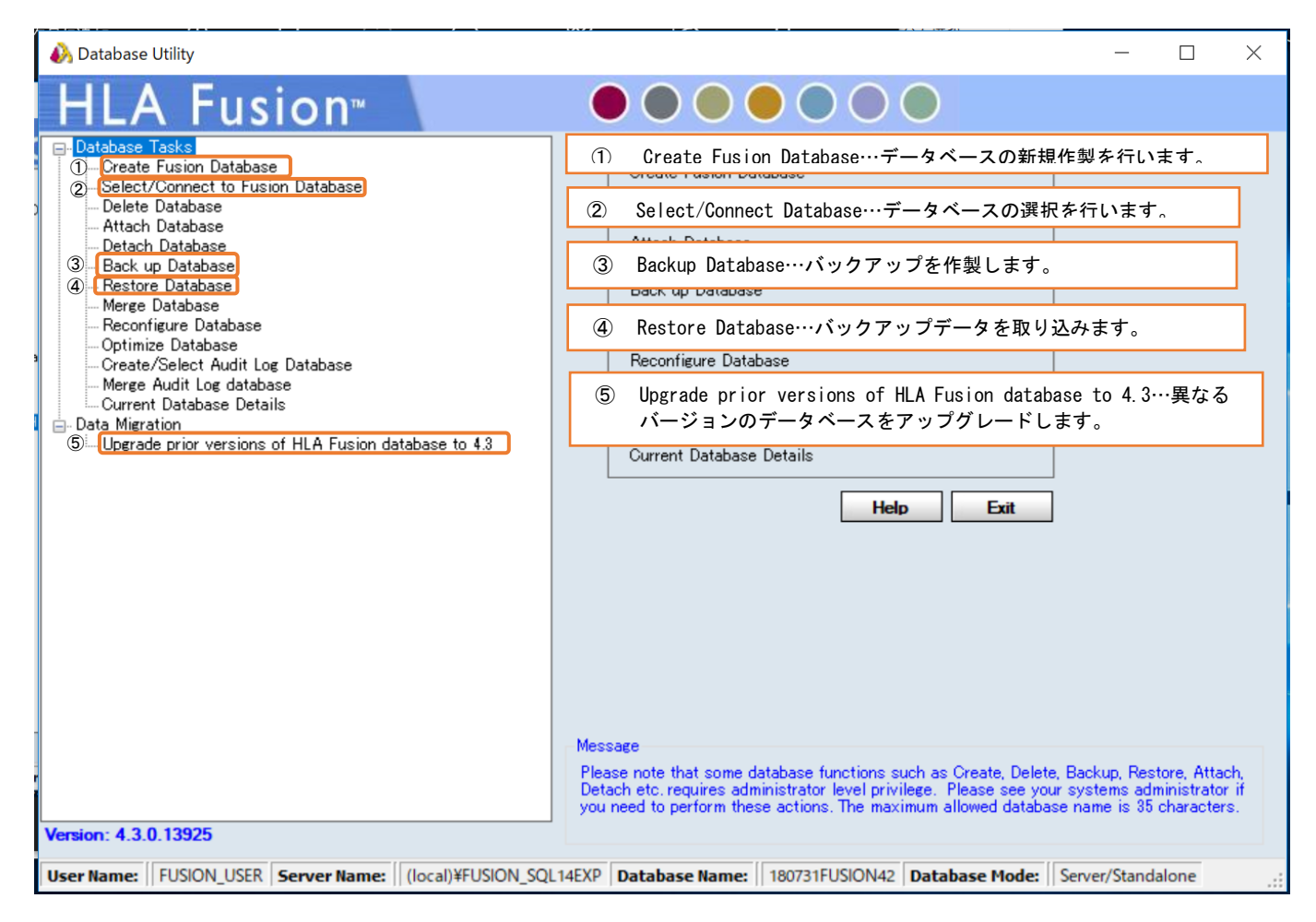

#### \*注意\*

Database Utility を立ち上げた際に下記画面が表示された場合は、「Server/Standalone install」を選択してく ださい。

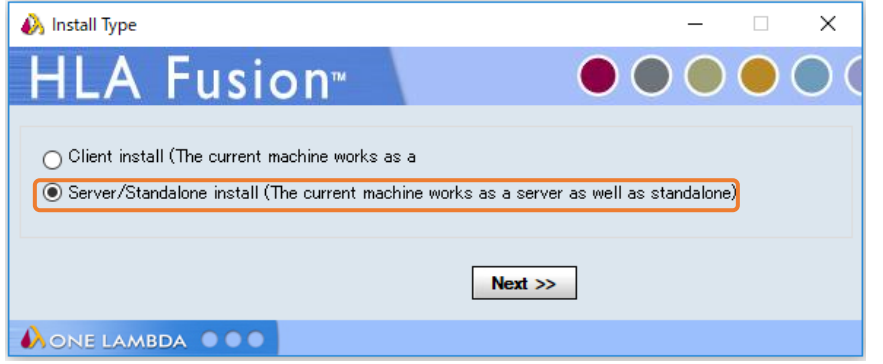

## <span id="page-8-0"></span>3.1 新規データベースの作製

#### 3.1.1 データベースを新規で作製する場合

Create Fusion Database をクリックします。Database Name を入力し、File Size (0.5~10.0GB)を設定後、 Create をクリックします。

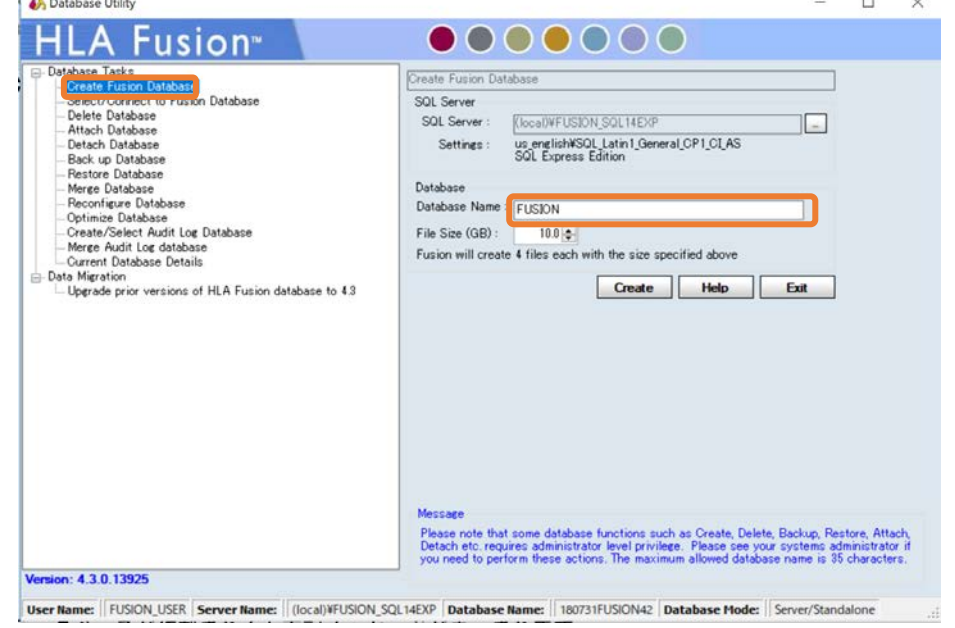

データベースが作製されると下記メッセージが表示されますので、「はい(Yes)」を選択し、データベースの使用 を開始します。

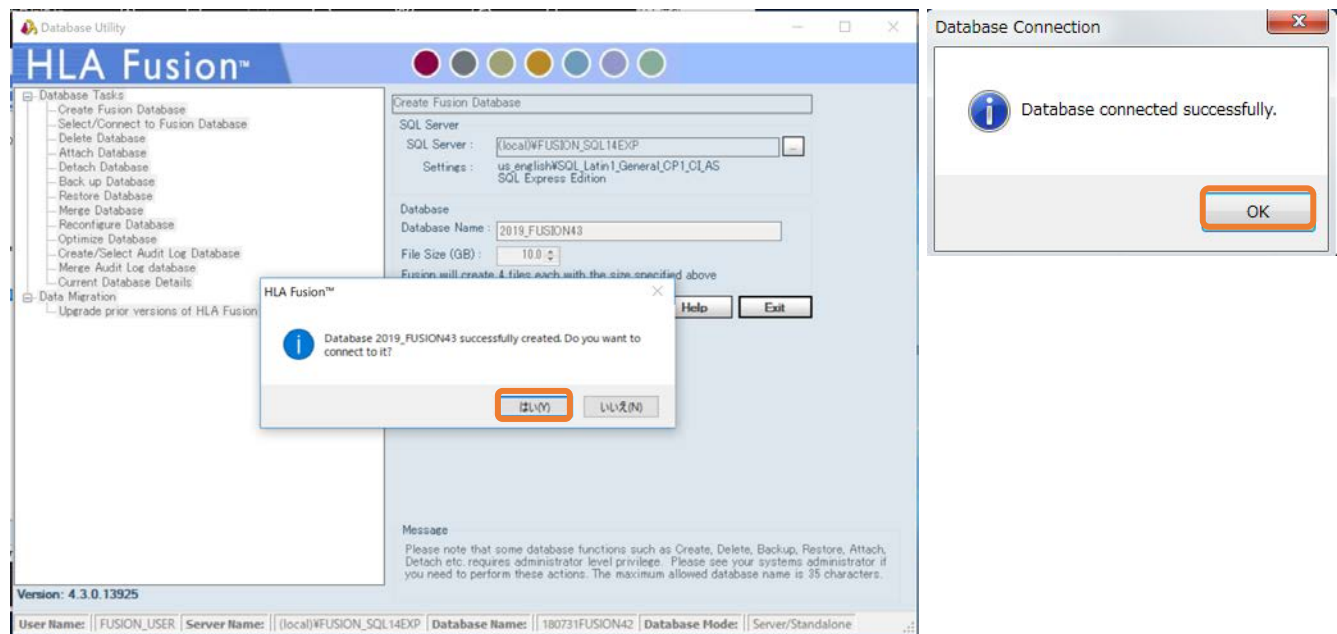

3.3 ライセンスの登録へ進んでください。

<span id="page-9-0"></span>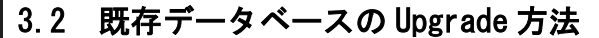

HLA Fusion 3.5~4.1 のデータを 4.3 に移行する場合、下記手順を実施して下さい。

#### 3.2.1 同じ PC 内でデータベースを移行する場合

1. 旧バージョンの HLA Fusion Database Utilityを起動します。

画面左側から Back Up Database を選択し、画面右側で移行する Database を選択します。その後、 Backup をクリックします。(データが多い場合は数分かかります。)

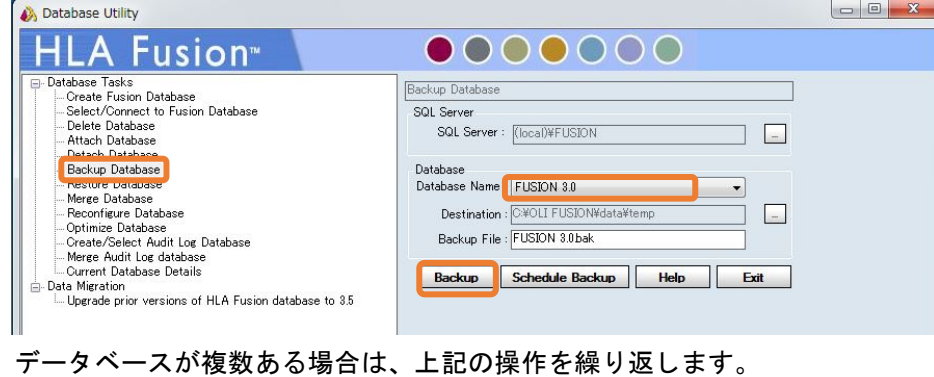

- 2. HLA Fusion 4.3 の HLA Fusion Database Utilityを開き、画面左側の Restore Database をクリック して下さい。その後、画面右側の「File To Restore」の…ボタンから 1 でバックアップを取った.bak
	- ファイルを選択し、Restore をクリックします。データベース名を変更する場合は、Restore as の欄 で入力可能です。ファイルが複数ある場合はこの操作を繰り返します。

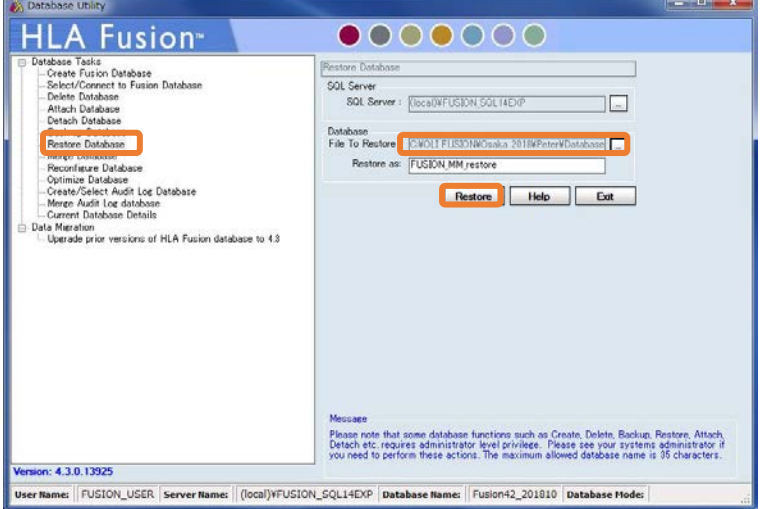

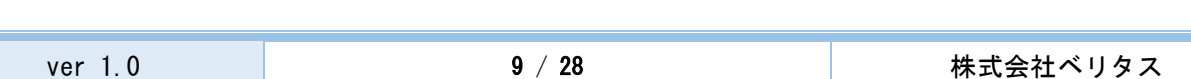

3. Database のバージョンを Upgrade します。

画面左側から、「Upgrade Prior version of HLA Fusion…」をクリックします。 画面右側より、先程 Restore したデータベースを選択し、Upgrade ボタンを押します。ファイルが複数ある 場合はこの操作を繰り返します。

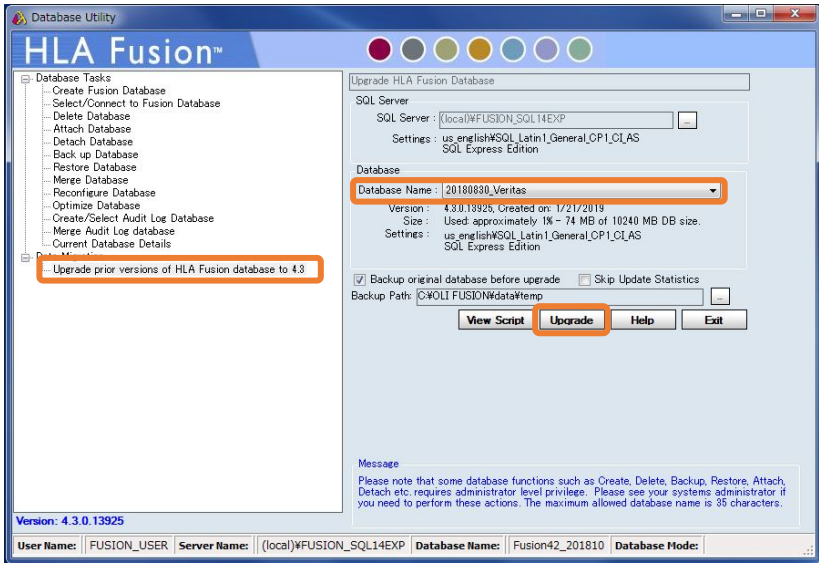

4. Upgrade が終わると、「Database に接続しますか?」と聞かれるので「はい」を選択します。以上でデ ータベースの移動が終了です。

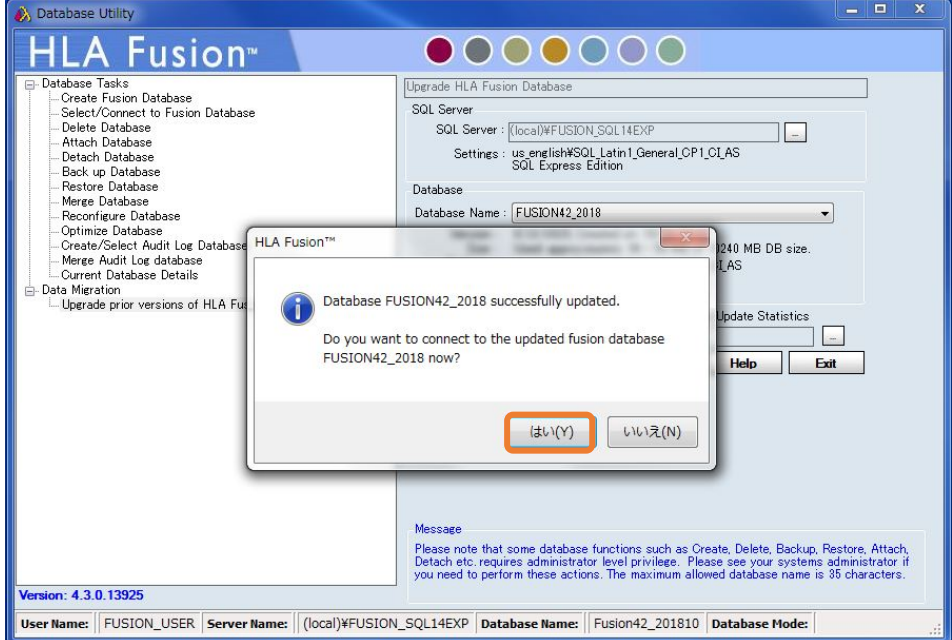

5. 3.3 ライセンスの登録へ進んでください。

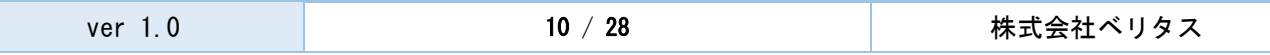

#### 3.2.2 異なる PC 間でデータベースを移行する場合

#### 1. 旧バージョンの HLA Fusion Database Utilityを起動します。

画面左側から Back Up Database を選択し、画面右側で移行する Database を選択します。その後、 Backup をクリックします。(データが多い場合は数分かかります。)

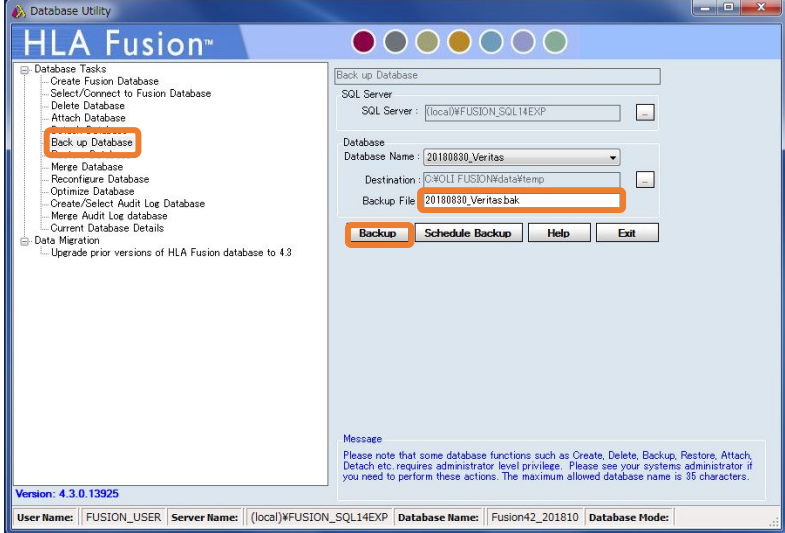

データベースが複数ある場合は、上記の操作を繰り返します。

2. 1 で作成した Back Up ファイルを USB 等にコピーします。Back Up データは○○○○.bak という拡張子のフ ァイルで、下記のフォルダに入っています。 C:\OLI FUSION\data\temp

HLA Fusion4.3をインストールした PC の C:\OLI FUSION\data\temp に.bak データを保存して下さい。

3. HLA Fusion 4.3 の HLA Fusion Database Utilityを開き、画面左側の Restore Database をクリック して下さい。その後、画面右側の「File To Restore」の…ボタンから先程保存した.bak ファイルを 選択し、Restore をクリックします。データベース名を変更する場合、Restore as の欄で入力可能で す。ファイルが複数ある場合はこの操作を繰り返します。

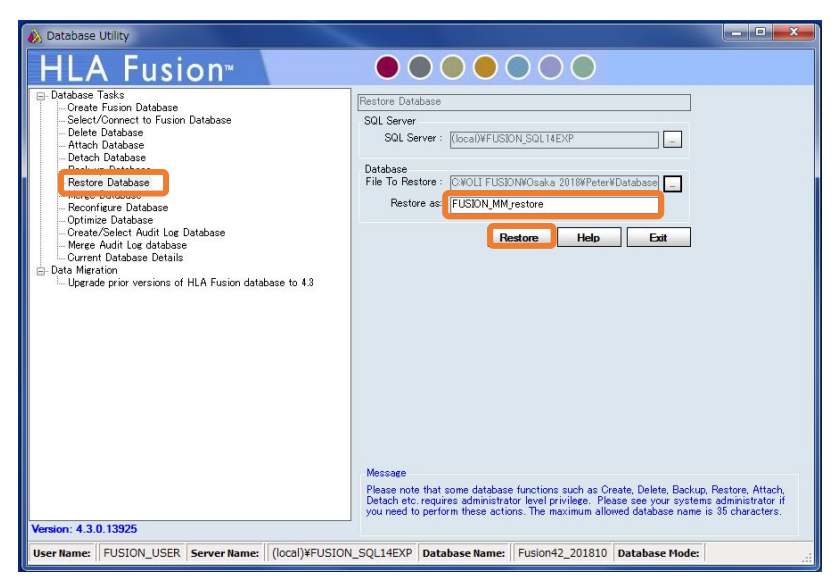

4. Database のバージョンを Upgrade します。

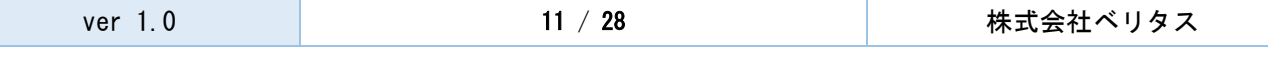

画面左側から「Upgrade Prior version of HLA Fusion…」をクリックします。

画面右側より、先程 Restore したデータベースを選択し、Upgrade ボタンを押します。ファイルが複数ある 場合はこの操作を繰り返します。

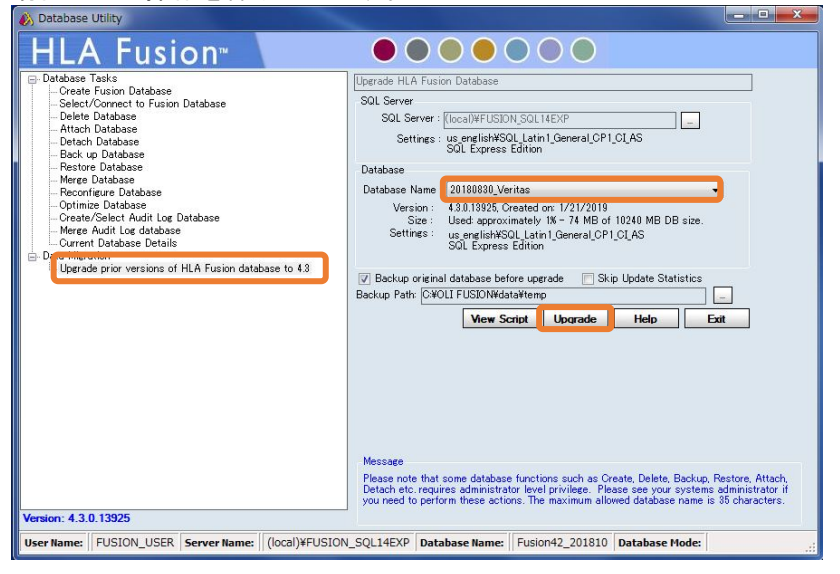

5. Upgrade が終わると、「Database に接続しますか?」と聞かれるので、接続したい場合は、「はい」を 選択します。以上でデータベースの移動が終了です。

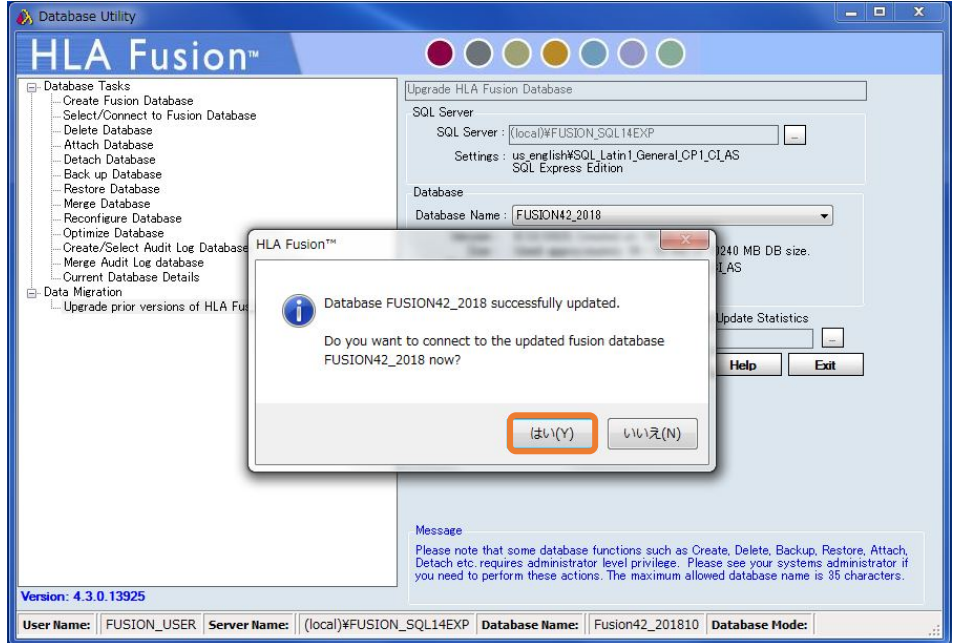

6. 3.3 ライセンスの登録へ進んでください。

## <span id="page-13-0"></span>3.3 ライセンス登録

#### 3.3.1 ライセンスについて

HLA Fusion4.3 を使用するためにはライセンスが必要になります。インストール時に下記の手順でライセンスの登 録を行ってください。使用開始から 11 日間はライセンスを登録せずに使用できますが、できるだけ早めに登録を 行ってください。

#### 3.3.2 ライセンスの登録手順

1. 初回インストール後、11 日間は HLA Fusion 起動時にライセンス入力画面が表示されます。

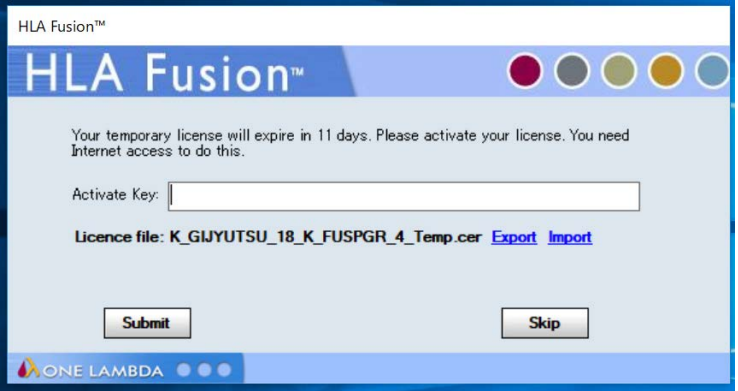

- 2. ライセンスを入力せずに skip をクリックし使用することができますが、できるだけ早くライセンスの登録を 行ってください。
- 3. Activate Key 欄に、ライセンスを入力し Submit をクリックしてください。問題なくライセンスが登録された 方は、ここで終了です。

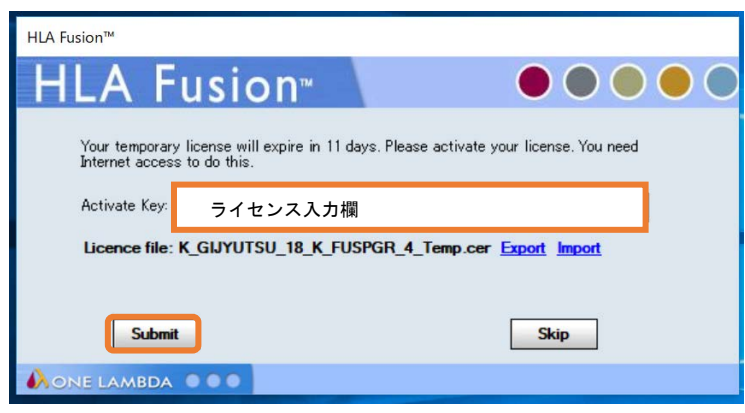

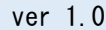

- 4. ライセンスを入力しても登録ができない場合は、以下の手順で登録を進めてください。
- 5. Export をクリックし、Certificate file をエクスポートします。Browse for folder ボックスが表示される ので保存先を選択し、certificate file を保存してください。

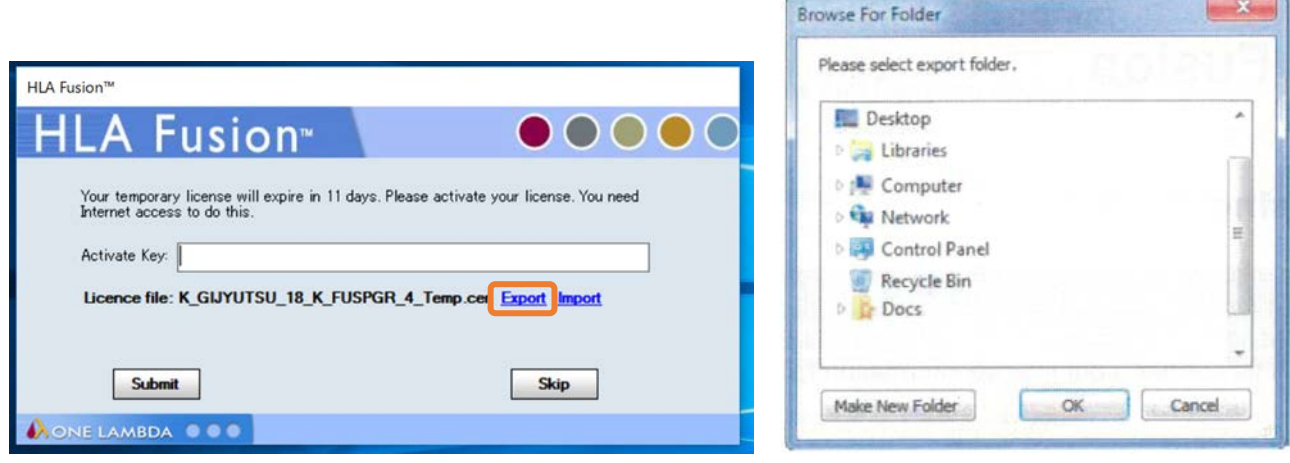

- 6. ファイルの保存完了画面が表示されます。
- 7. インターネットに接続したPCより <https://forms.onelambda.com/software/activation>へアクセスします
- 8. Activation Key 欄にライセンスを入力し、Choose File をクリックします。

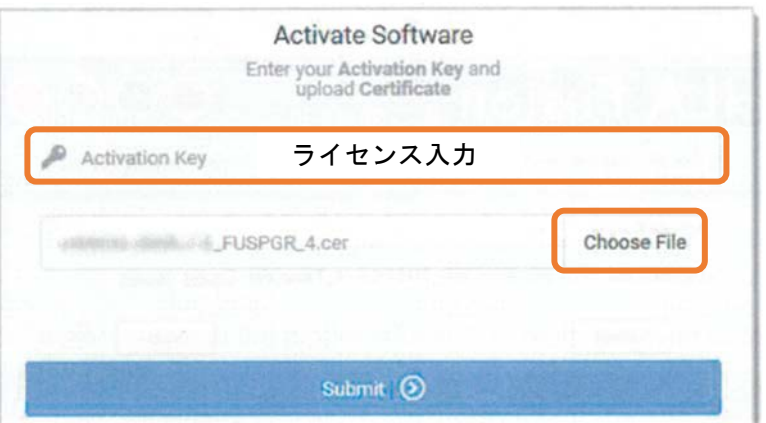

9. 5 で保存した certificate file を選択し Open をクリックします。

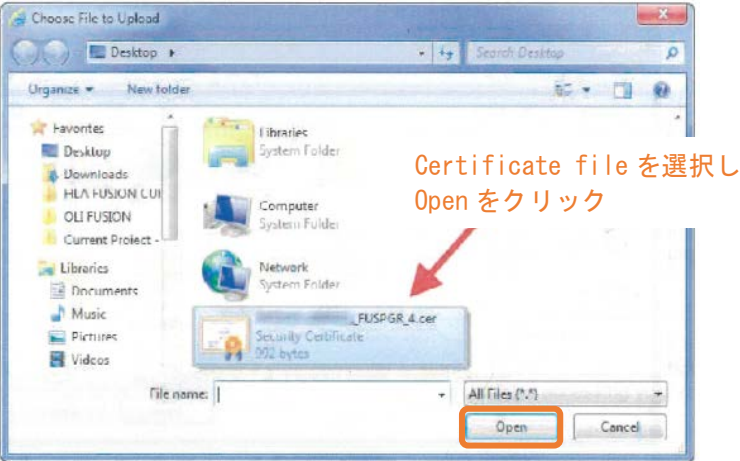

10. Certificate file が下記のように灰色で表示されたことを確認し、Submit をクリックします。

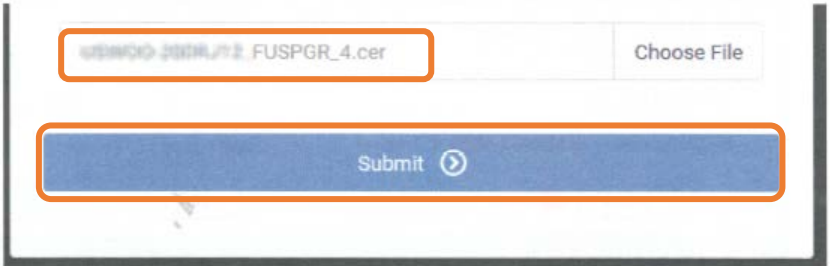

- 11. Download をクリックし、ライセンスの certificate をダウンロードします。
- 12. ダウンロードした certificate file を HLA Fusion で使用している PC へ移動します。
- 13. ライセンス入力画面の Import をクリックし、11 でダウンロードした certificate をインポートします。

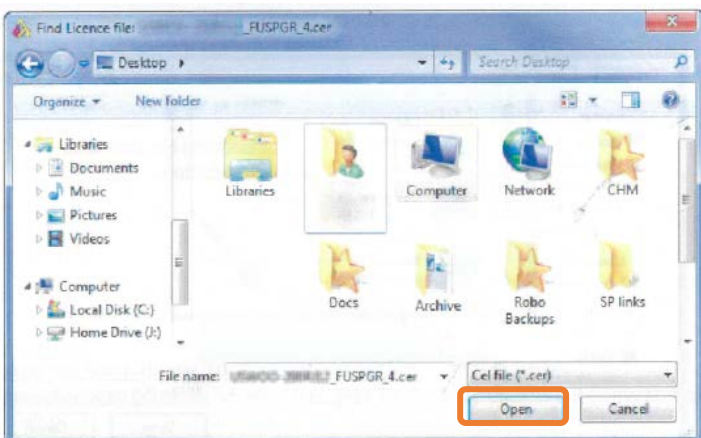

14. License File の欄にインポートした certificate ファイル名が表示されます。Submit をクリックしてくださ い。こちらで登録完了です。

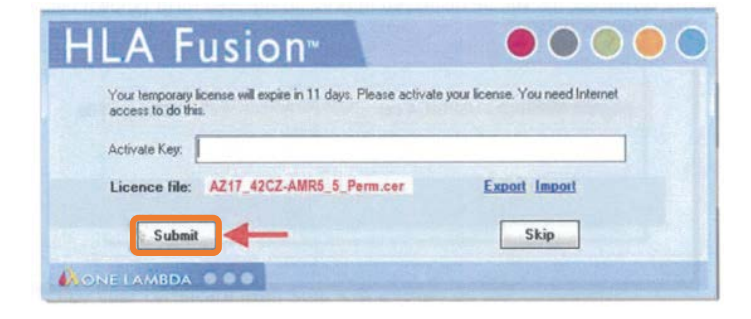

<span id="page-16-0"></span>3.4 血清型ファイル(必須)

- ・血清型ファイル=Serology Equivalent=Nomenclature
- ・血清型ファイルとは解析に使うデータベースの大元で、様々なアレル情報が含まれております。
- ・One Lambda は年 2 回更新しております。
- ・必ず血清型ファイル → NMDP コード → カタログファイルの順にインポートして下さい。
- 1. 血清型ファイルは One Lambda の web[\(http://www.onelambda.com/en/home.html\)](http://www.onelambda.com/en/home.html)から入手できます。 Nomenclature で検索→Nomenclature Update→Serological Equivalent Nomenclature〇〇

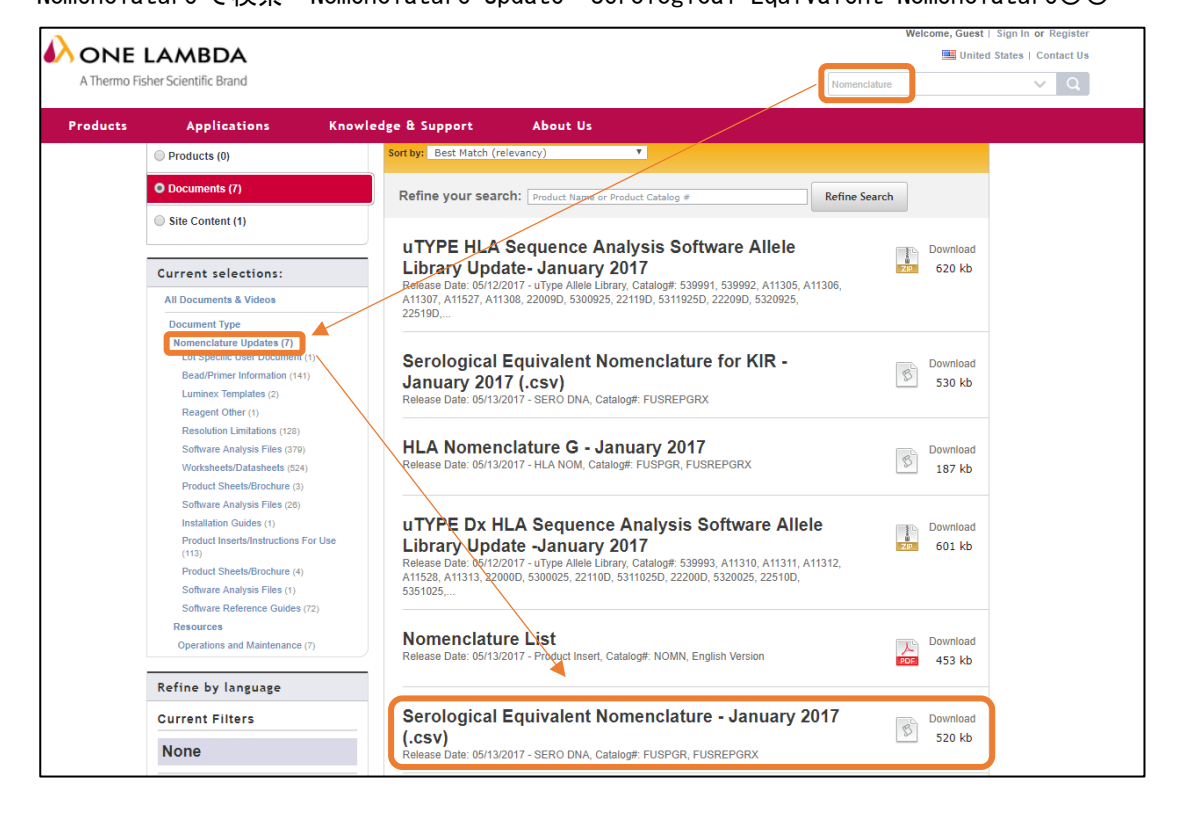

2. ログイン後、Utilities→Update Reference→Update Reference File を開きます。

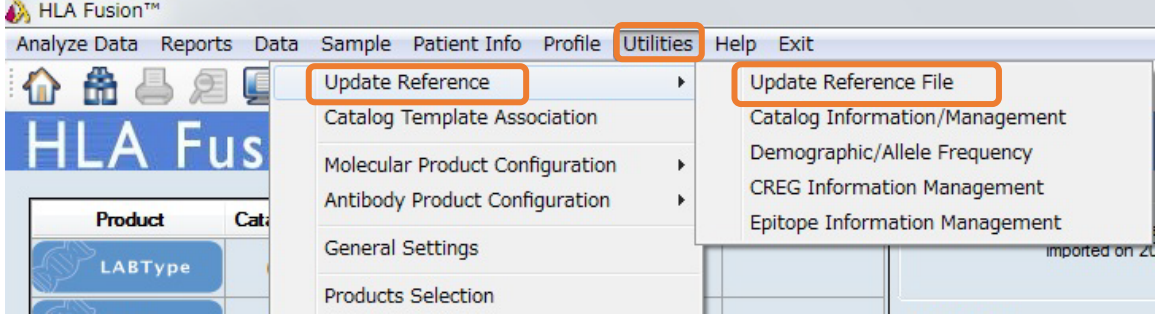

3. Update Reference File ウインドウで Serology Equivalent のボタンをクリックし、 "sero\_equivalent (HLAFusion2)\_OO.csv" を選択し、import serology をクリックして下さい。

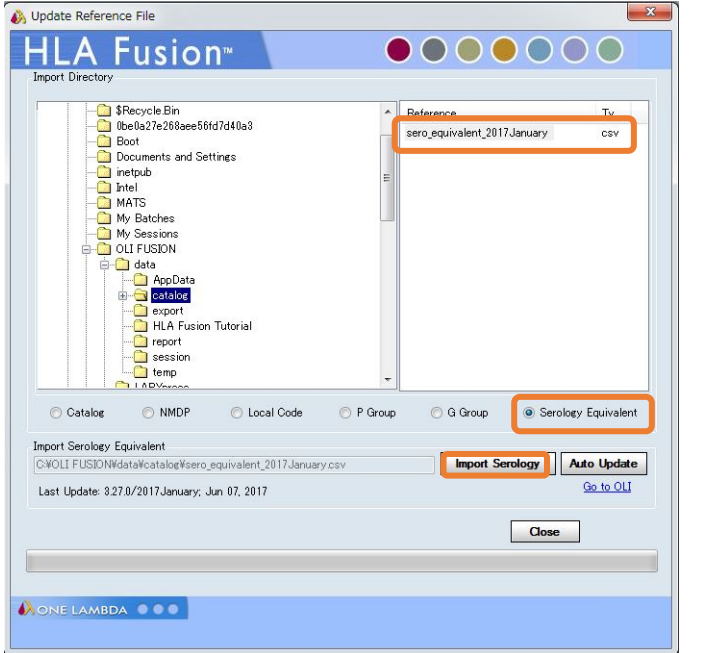

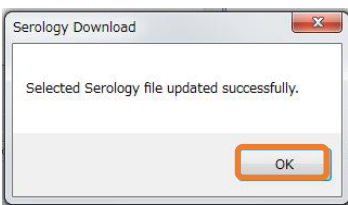

<span id="page-18-0"></span>3.5 NMDP コードのインポート(任意)

NMDP コードとはアメリカ骨髄バンクの定義に基づいた HLA アレルコードです。約週 1 ペースで更新 されております。タイピング結果で NMDP コードを使用したい場合、下記からダウンロードしてお使 いください。

1. numer.txt ファイルの最新版を下記 URL から入手してください。

[\(http://bioinformatics.nmdp.org/HLA/Allele\\_Codes/Allele\\_Code\\_Lists/Allele\\_Code\\_List\\_in\\_Numerical](http://bioinformatics.nmdp.org/HLA/Allele_Codes/Allele_Code_Lists/Allele_Code_List_in_Numerical_Order.aspx) [\\_Order.aspx\)](http://bioinformatics.nmdp.org/HLA/Allele_Codes/Allele_Code_Lists/Allele_Code_List_in_Numerical_Order.aspx)

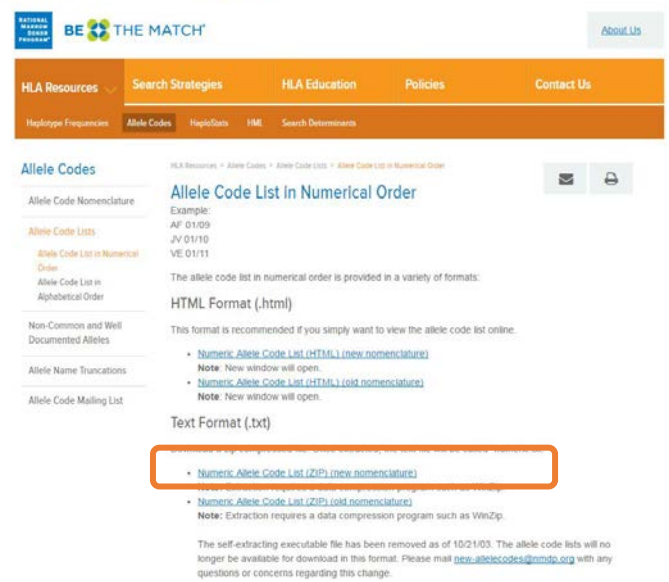

\*ページ中央辺りの、「Numeric Allele Code List (ZIP) (new nomenclature)」を選択して下さい。

2. Utilities→Update Reference→Update Reference File を開きます。NMDP のボタンを選択し、NMDP コードが 入ったファイル "numeric〇〇.txt" というファイルをインポートします。NMDP コードのインポートには、多 少時間がかかります。

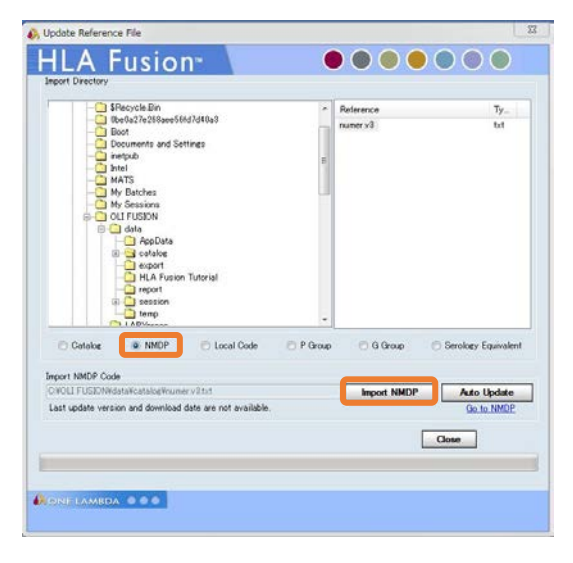

3. インポートに成功すると、The NMDP code was updated successfully.表示されます。

## <span id="page-19-0"></span>3.6 カタログファイル(必須)

カタログファイルは次の場合に更新が必要となります。 ・新しい製品の購入時 ・製品のロット番号が変更された時 ・ネガティブコントロール血清のロット番号が変更された時 (LABScreen のみ) 血清型ファイル→カタログファイルの順でインポートしてください。

- 1. One Lambda 社 web [\(http://www.onelambda.com/en/home.html\)](http://www.onelambda.com/en/home.html)へアクセスします。
	- 例)LABScreen Single Antigen ClassⅠのカタログファイルを探す場合。

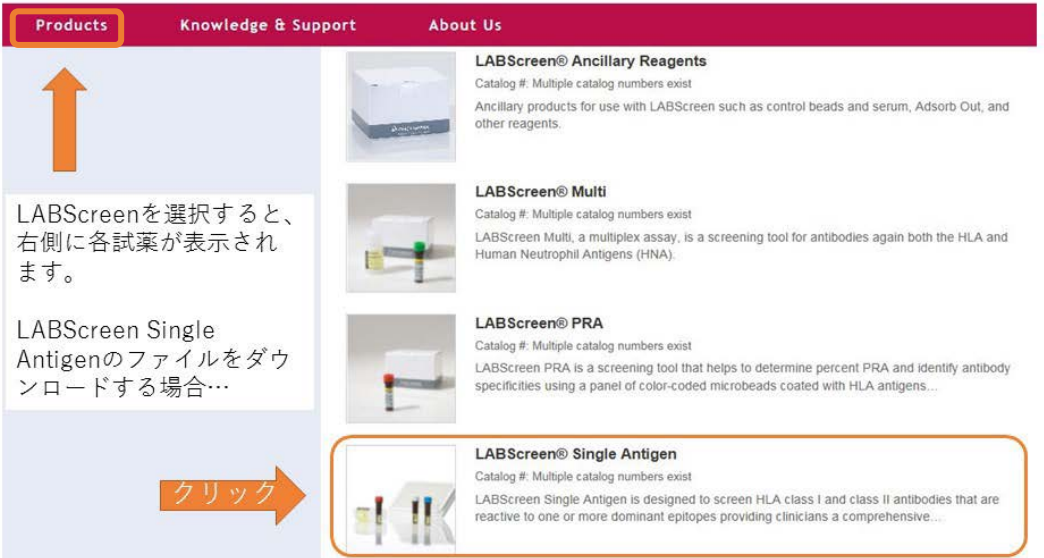

2. 製品ページで Product Documentation を選択します

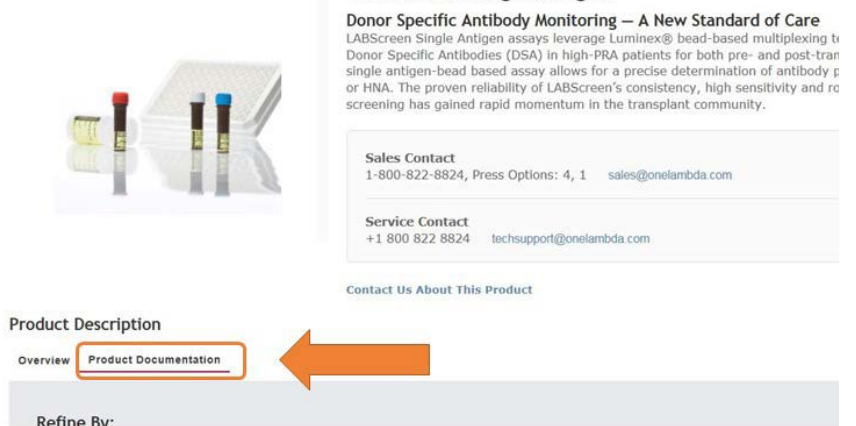

**LABScreen® Single Antigen** 

#### 3. 下記①~③の順で製品情報を入力し、必要なファイルを選択します。

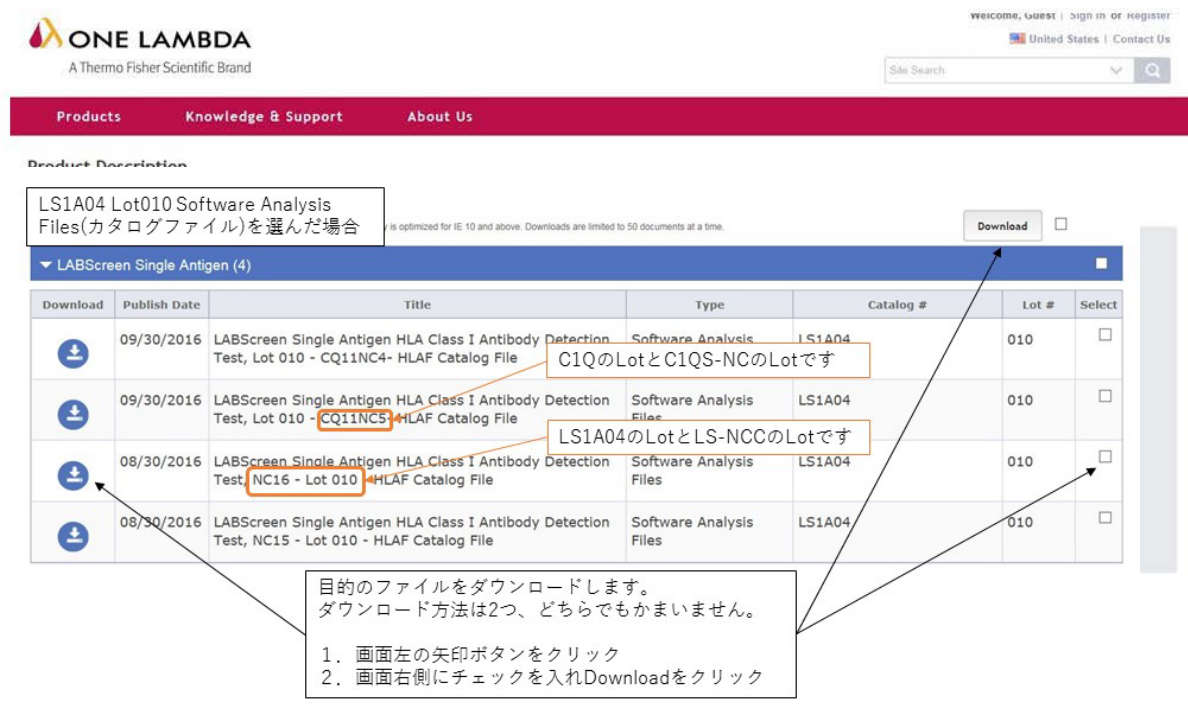

LABType CWD/XR Software Analysis Files(カタログファイル)を選んだ場合

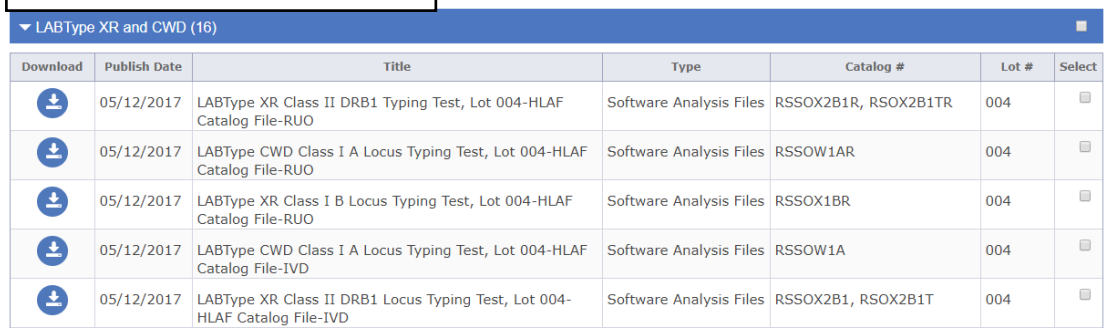

#### (\*参考 LABScan 用テンプレートファイル)

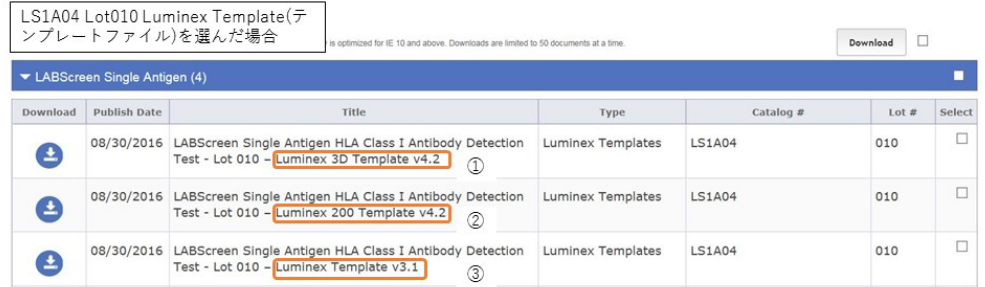

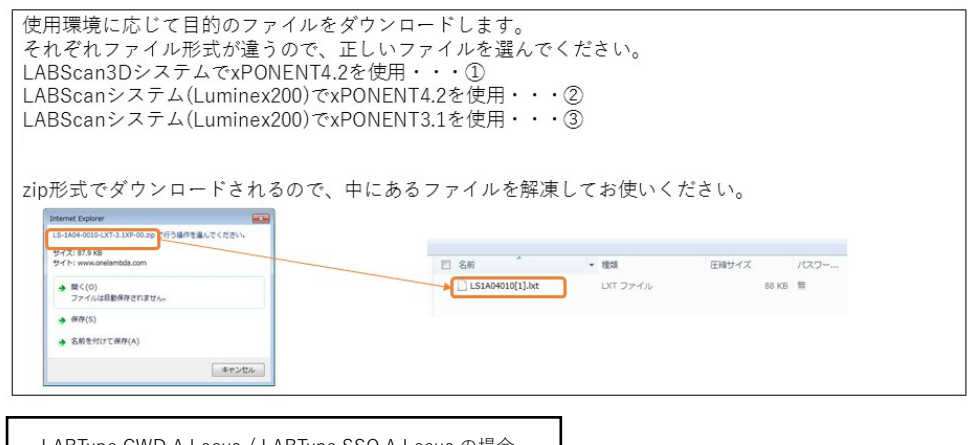

LABType CWD A Locus / LABType SSO A Locus の場合

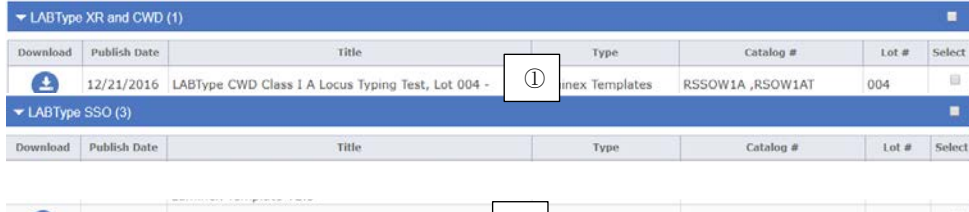

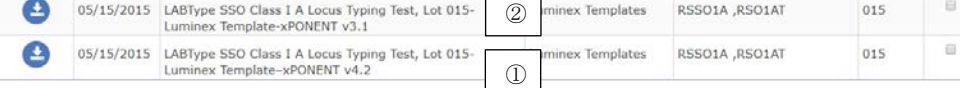

LABType も LABScreen と同様にファイルが表示されます。

LABScan3D システムで xPONENT4.3 を使用・・・①

LABScan システム(Luminex200)で xPONENT4.3 を使用・・・②

LABScan システム(Luminex200)で xPONENT3.1 を使用・・・②

5. 必要なファイルをダウンロードし保存します。保存場所に指定はありませんが、HLA Fusion は以下の フォルダを参照しているので、下記に保存すると HLA Fusion からのアクセスがスムーズです。

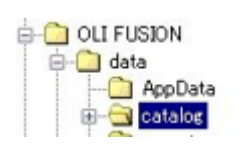

C ドライブ>OLI Fusion>data>catalog ファイル

6. ログイン後、Utilities→Update Reference→Update Reference File を開き、Catalog のボタンを選 択し、左側のカラムからインポートしたいカタログファイルがあるフォルダを選択します。

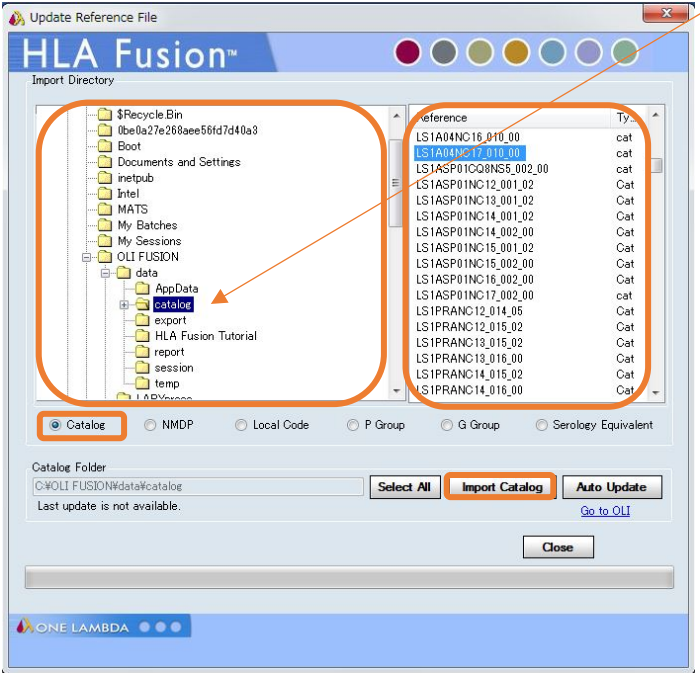

- 7. 右側のカラムに出たすべてのファイルをインポートするときは Select All→Import Catalog を、特 定のファイルをインポートするときは右側のカラムからファイルを選択し Import Catalog をクリッ クします。
- 8. インポートが終了後、下図のウィンドウが現れます。結果を確認し Close して下さい。

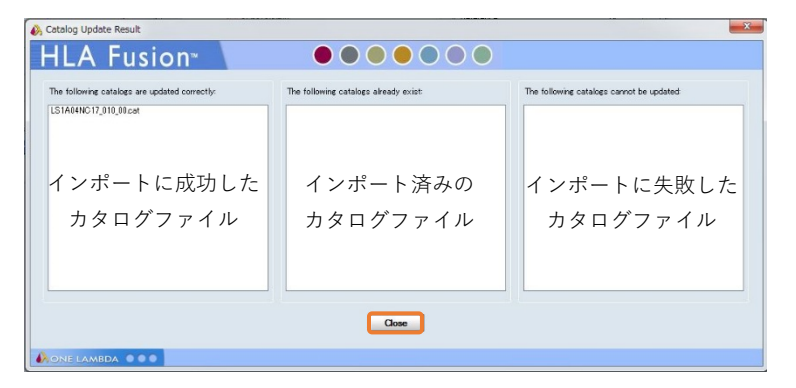

#### <span id="page-23-0"></span>3.7 日本人フィルタ

日本人アレルフィルタ(ver XX \_ 201X Japanese\_allelefilter.csv)を年 2 回弊社から配布しており ます。 日本組織適合性学会より発表されております最新の HLA 推定アレル一覧表を元に作成しており、HLA Fusion に適用することでタイピング結果が下記の通りに表示されます。 G1:対立遺伝子の両方が最新の HLA 推定アレル一覧表に含まれる G2:対立遺伝子の片方が最新の HLA 推定アレル一覧表に含まれる G3:対立遺伝子の両方とも最新の HLA 推定アレル一覧表に含まれない 最新の HLA 推定アレル一覧表では 4 桁または 6 桁までの記載ですが、血清型ファイルでは 6 桁また は 8 桁までのアレル情報が記載されております。 日本人頻出アレルのうち血清型ファイルで 6 桁または 8 桁目が記載されている場合、本フィルタで は原則として 6 桁または 8 桁目が 01(01 がない場合は最初のアレル)のみを採用しております。 例)A\*24:02:01 のケース 上記統計資料では 24:02:01 の 6 桁の頻度が公開されておりますが、血清型ファイルに 24: 02:01:01 まで記載されている場合は、アレルフィルタでは 24:02:01:01 を日本人頻出ア リルとして採用しております。(A\*24:02:01:02L、A\*24:02:01:03 などは不採用です) 例外として、日本組織適合性学会等での公表や研究発表された 6 桁、8 桁の日本人頻度情報がある場 合はその情報を採用します。

1. ログイン後、Utilities→Update Reference→Demographic/Allele frequency を開きます。

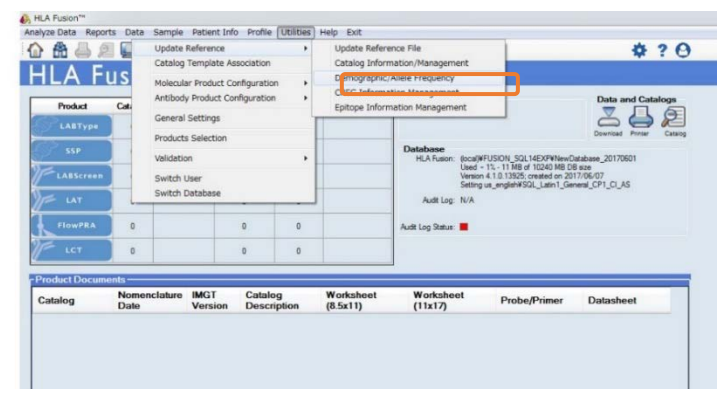

2. 下図の順に操作します。

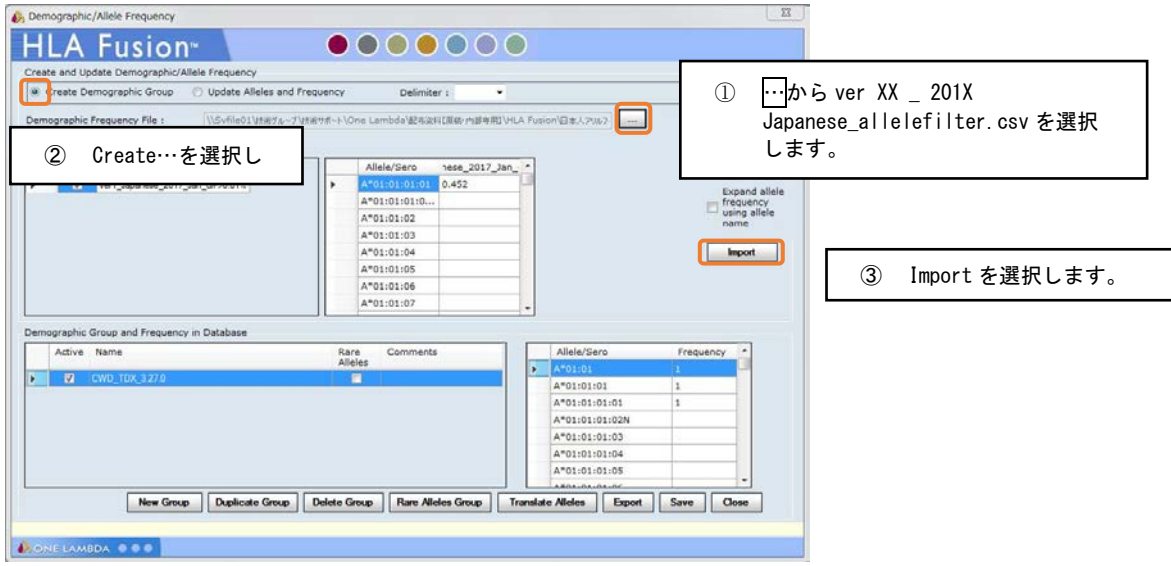

3. Import が成功すると下記メッセージが表示されます。

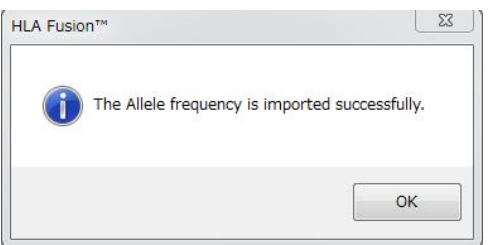

取り込んだフィルタにチェックが入っている確認し、Save して Close してください。

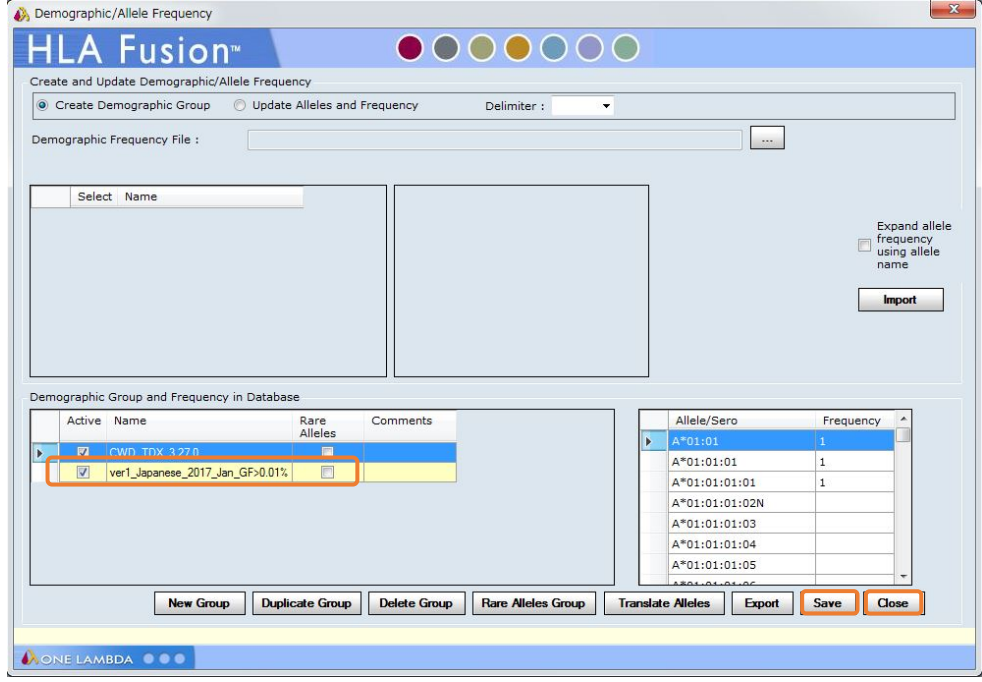

4. Utilities→Molecular Product Configuration→Molecular Analysis Configuration を開きます。A HLA Fusion™

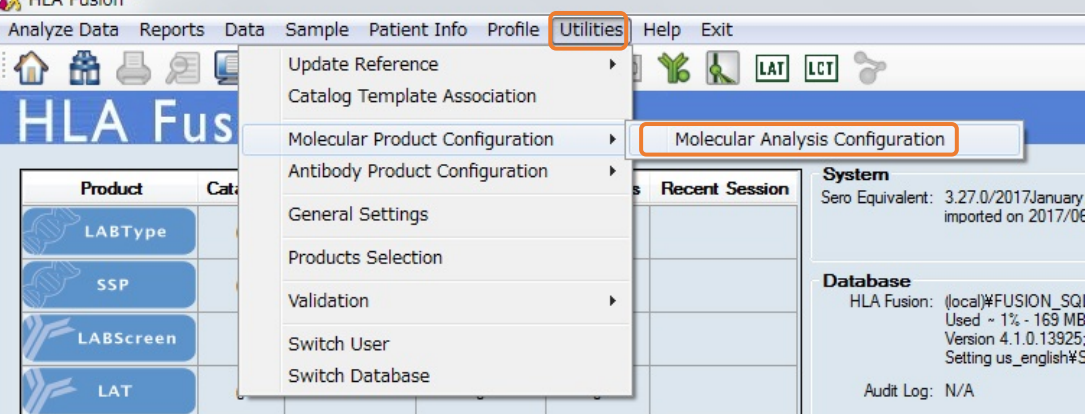

5. 下図の様に設定します。

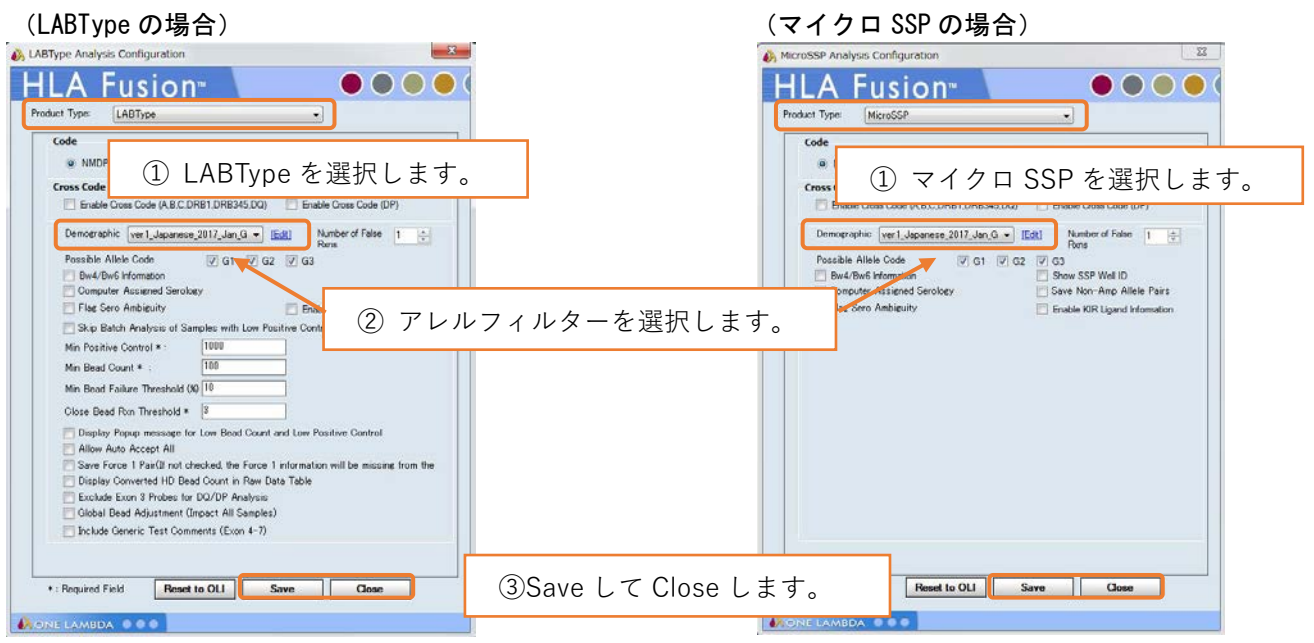

## <span id="page-26-0"></span>4. 困ったときは

## <span id="page-26-1"></span>4.1 問い合わせ先

株式会社ベリタス バイオサイエンス本部技術グループ TEL:03-5776-0040 Mail: techservice@veritastk.co.jp

- \*お問い合わせの際、
	- ・OS のバージョン
	- ・HLA Fusion のバージョン
	- ・使用試薬、Lot
	- ・エラー等が出ている場合はスクリーンショット
	- などの情報を記載頂けるとスムーズです。

### <span id="page-27-0"></span>4.2 FAQ

#### 〈インストール / データベース〉

- 1. インストールが成功しません インストール環境は対応していますか? Windows XP では HLA Fusion のデータベースを構築できないためインストールができません。
- 2. インストールに時間がかかります。 お手数おかけします、PC のスペックや環境により時間がかかってしまうケースがあるようです。 HLA Fusion 本体のほか、NMDP コードのインポートも時間がかかります。
- 3. データベースの Upgrade ができません。 データベースのバージョンは HLA Fusion 2.0 以上ですか?2.0 より古いバージョンのデータは HLA Fusion4.3 で Upgrade できません。HLA Fusion2.0~4.1 を使ってデータベースを HLA Fusion 2.0 以上にし てから改めて Upgrade してください。

#### 〈各種ファイル〉

1. HLA Fusion に必要なファイルを教えてください。

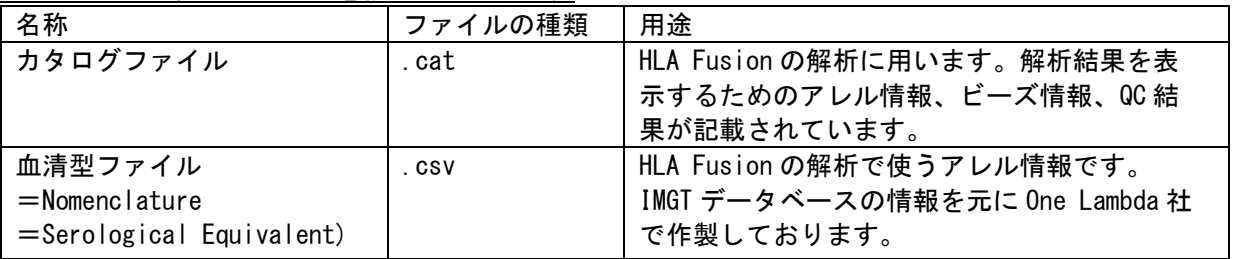

2. カタログファイルはどこでダウンロードできますか?

One Lambda 社の web サイト(http://www.onelambda.com/en/home.html)をご参照ください。 ダウンロード後のインポート手順は P19 「3.6 カタログファイル」をご参照ください。

3. カタログファイルの見方が分かりません。

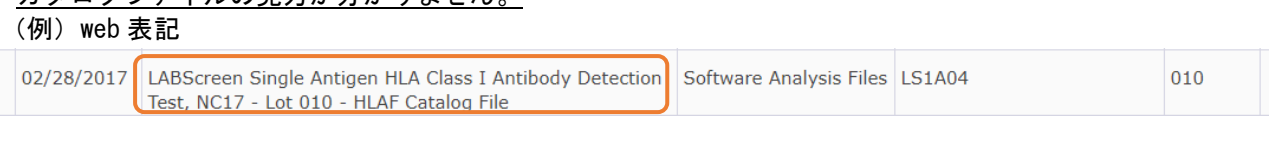

ダウンロードしたファイル

2 LS1A04NC17\_010\_00

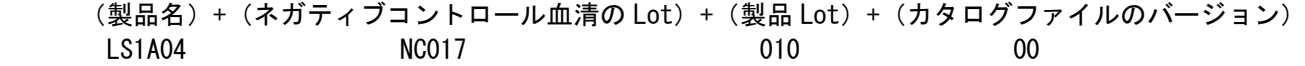

4. カタログファイルの更新頻度を教えてください。

具体的な頻度をお示しするのは難しいのですが、原則としてメーカーでは Lot 変更時、血清型ファイル変更 時にアップデートされます。それ以外でも適宜改定される場合がございます。

5. 古いカタログファイル/NC 血清が異なるカタログファイルを使うと問題がありますか?

製品 Lot 変更によりビーズ情報が変更になるケースがございます。カタログファイルが古いままだとその変 更が反映されず、正しい解析結果が出ない可能性がございます。 ネガティブコントロール血清の Lot が異なると、HLA Fusion 取り込み時の Check コントロールで異常値が 出る、グラフが一致しないといった可能性がございます。

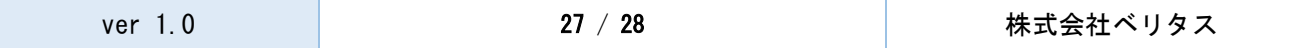

(例)NC017 を NC015 で Check コントロールを実施

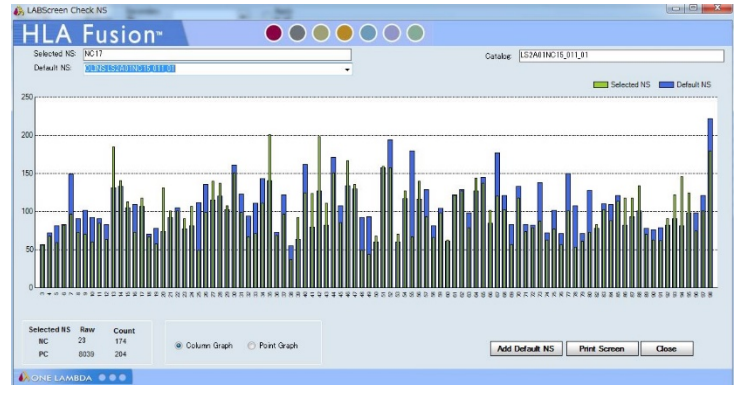

- 6. 血清型ファイルはどこでダウンロードできますか? One Lambda 社の web サイト[\(http://www.onelambda.com/en/home.html\)](http://www.onelambda.com/en/home.html)をご参照ください。 ダウンロード後のインポート手順は p16「3.4 血清型ファイル」をご参照ください。
- 7. 血清型ファイルの更新頻度を教えてください。 年 2 回更新がございます。 IMGT データベース更新に伴い One Lambda 社より約半年後に公開されます。 IMGT データベース更新 1 月及び 7 月 血清型ファイルの公開 5月及び 11 月ごろ となります。
- 8. 古い血清型ファイルを使うと問題がありますか? アレル情報の追加、修正が反映されず、正しい解析結果が出ない可能性がございます。

#### 〈その他〉

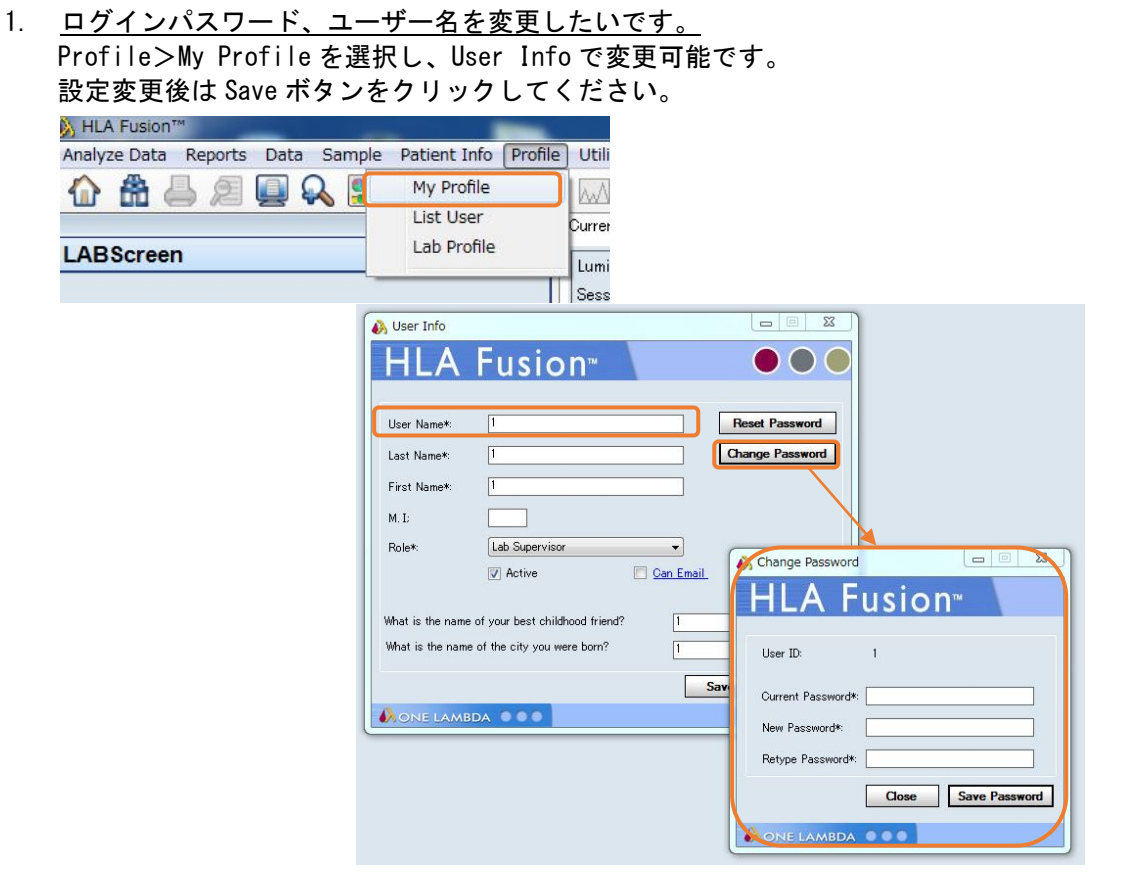

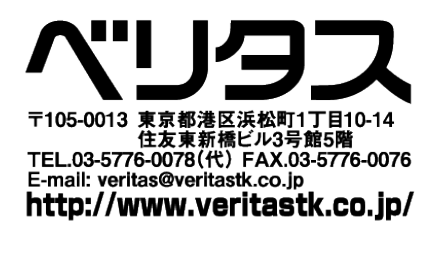

日本総代理店 株式会社

VERITAS USER MANUAL

IOLM-17-0611